# **Webex Meetings** 참여하기

03

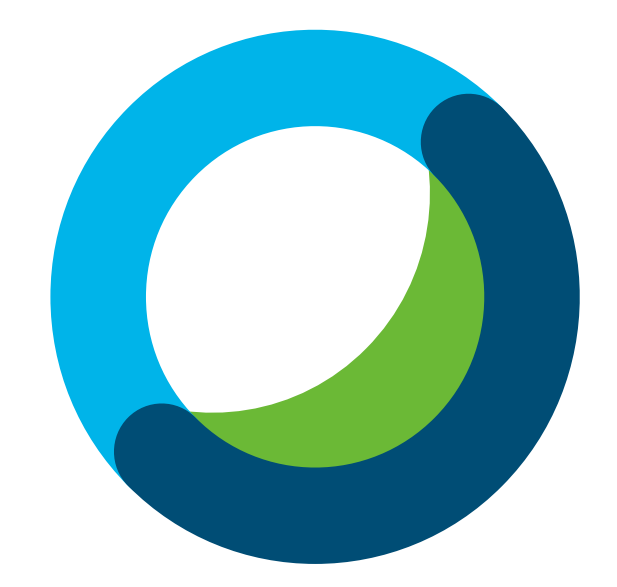

 $\begin{pmatrix} 0 & 1 \\ 0 & 1 \end{pmatrix}$ 초대받은 미팅 참여 방법

01 Webex Meetings Client 사용하여 참여하기

1. Webex 미팅 URL을 이용하여 미팅 참여

웹브라우저에서 https://<기관ID>.webex.com/join/<계정ID> 형식의 URL로 접속

#### Webex 미팅 참여

https://abc-retail.webex.com/join/ciscoevent | 574 920 942

### 2 Webex 미팅 번호를 이용하여 미팅 참여

https://<기관ID>. webex.com으로 접속한 후 9자리 번호를 입력

Webex 미팅 참여

https://abc-retail.webex.com/join/ciscoevent | 574 920 942

## <sup>02</sup> 영상회의 단말을 사용하여 참여하기

1. 영상회의 단말에서 Webex 미팅의 영상회의 URL로 호출

#### (<계정ID>@<기관ID>. webex.com)

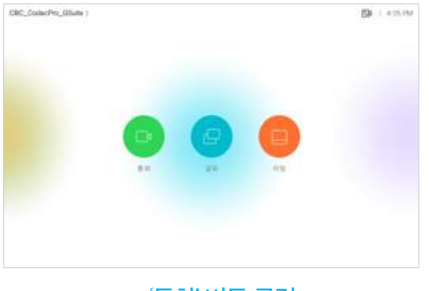

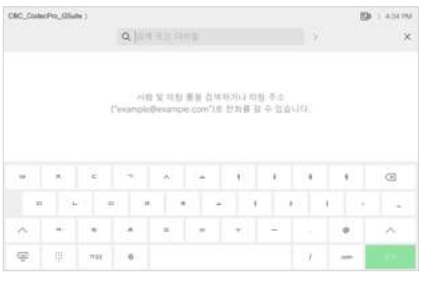

- 13 -

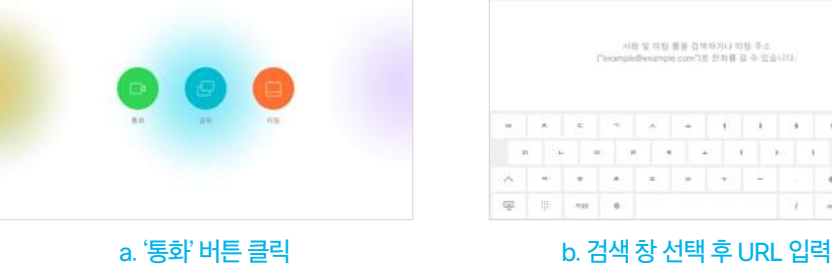

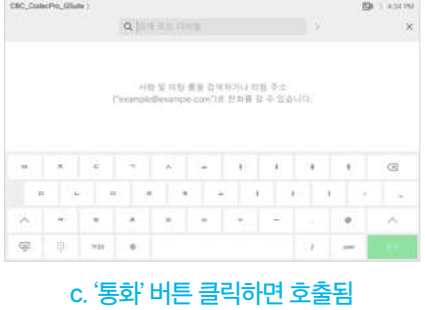

## <sup>03</sup> PC를 사용하여 참여하기(미팅 URL)

- 1. Webex 미팅 URL로 접속 (https://<기관ID>. webex.com/join/<계정ID>)
- 2. 표시될 이름과 메일 주소 입력 후 'Join Meeting' 버튼을 클릭하면 Webex 어플리케이션이 실행되면서 미팅에 참여

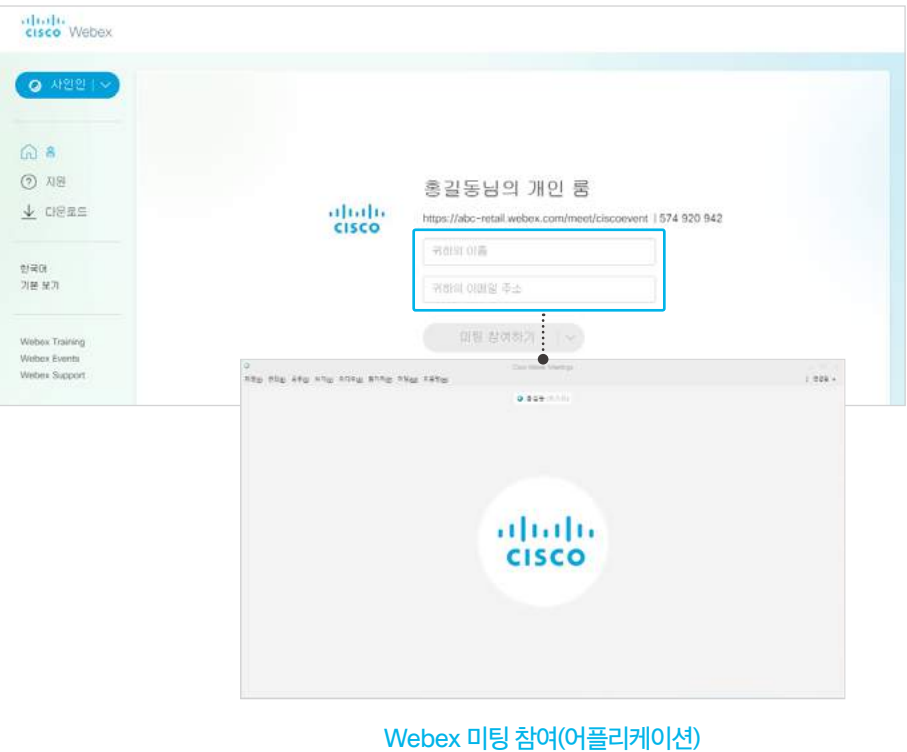

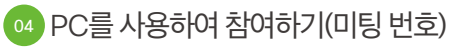

- 1. 웹브라우저에서 Webex 미팅 URL로 접속 (https://<기관ID>. webex.com)
- 2. Webex 미팅 번호 입력 후 'Join' 버튼 클릭

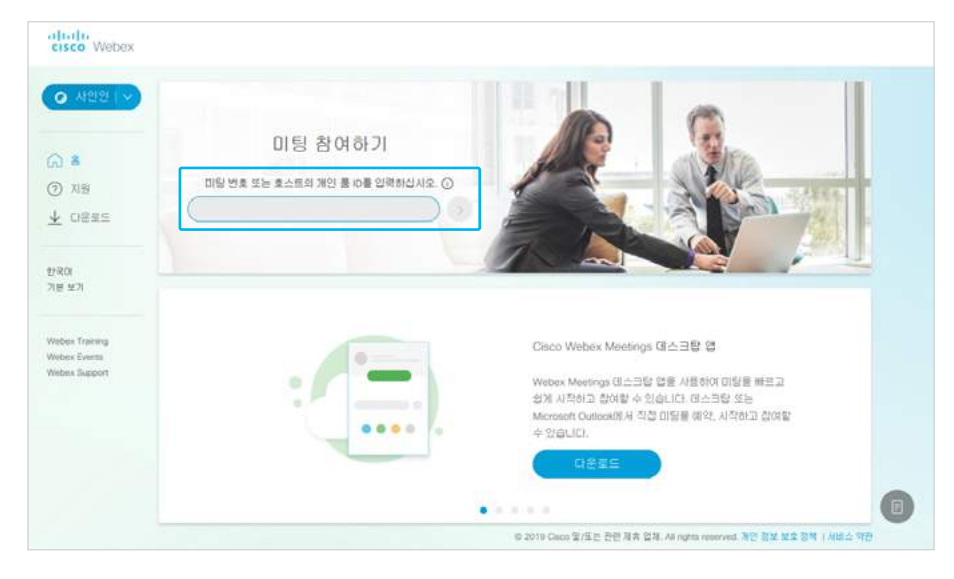

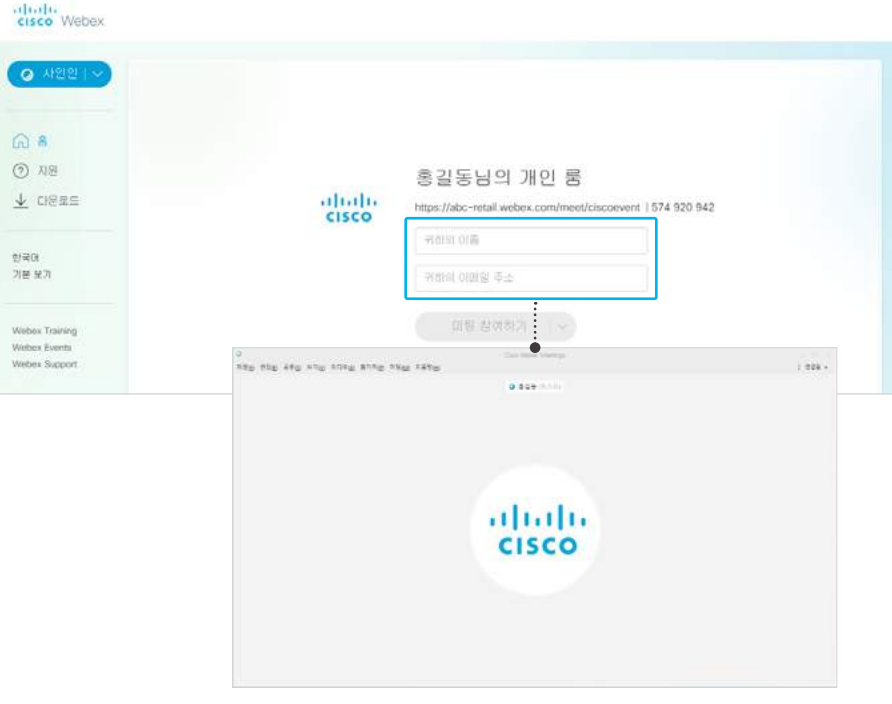

## 3. 표시될 이름과 메일 주소 입력 후 'Join Meeting' 버튼을 클릭하면 Webex 어플리케이션이 실행되면서 미팅에 참여

Webex 미팅 참여(어플리케이션)